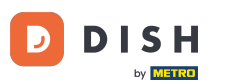

Introduce el importe que el Cliente debe pagar haciendo clic en los números de la zona resaltada.  $\boldsymbol{0}$ Nota: si quiere añadir una propina, introduce el importe total más la propina.

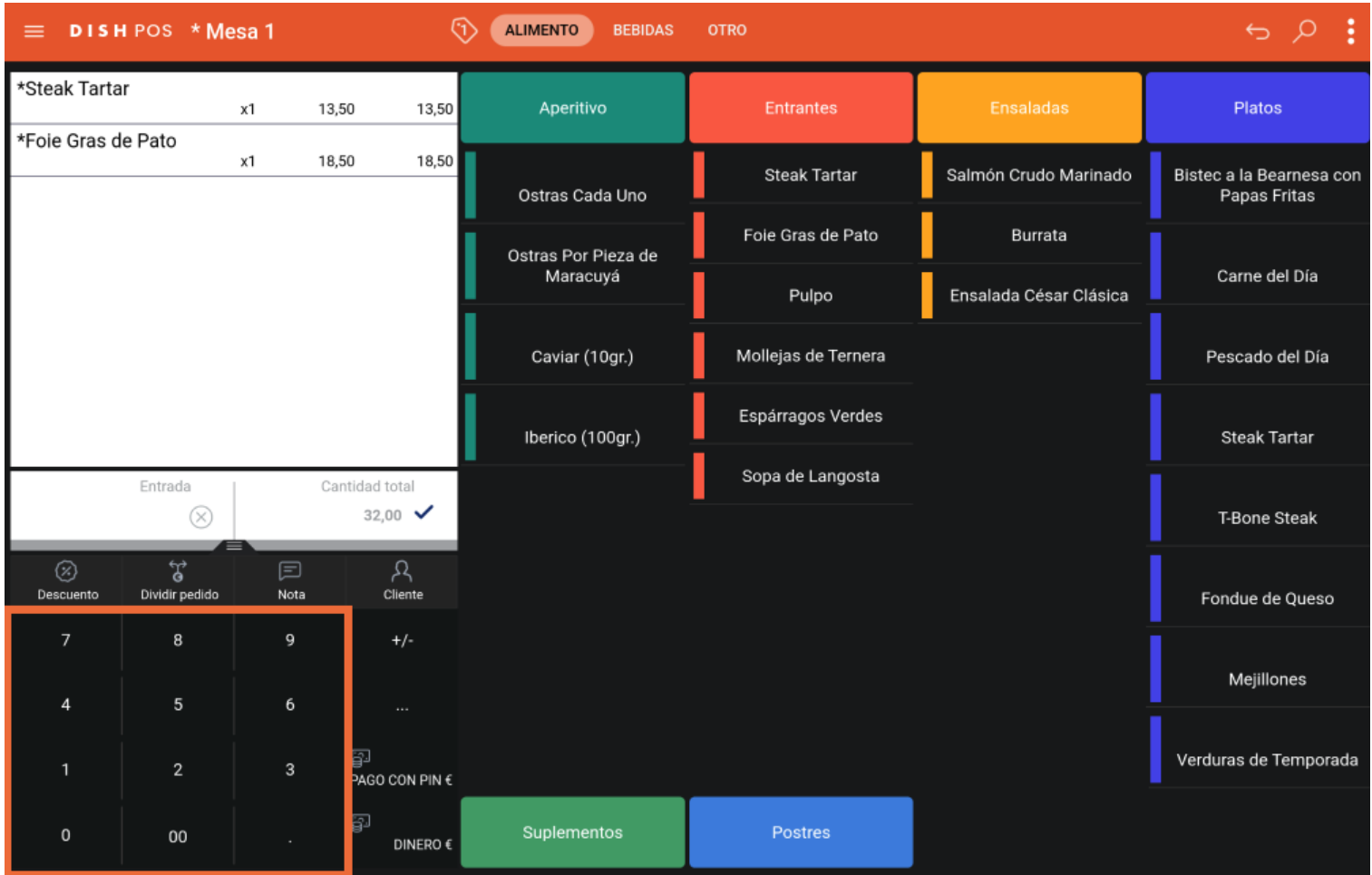

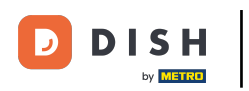

Tras añadir la Entrada, selecciona el método de pago preferido por el Cliente. Nota: sólo puedes elegir  $\bigcap$ entre los métodos de pago disponibles en tu restaurante.

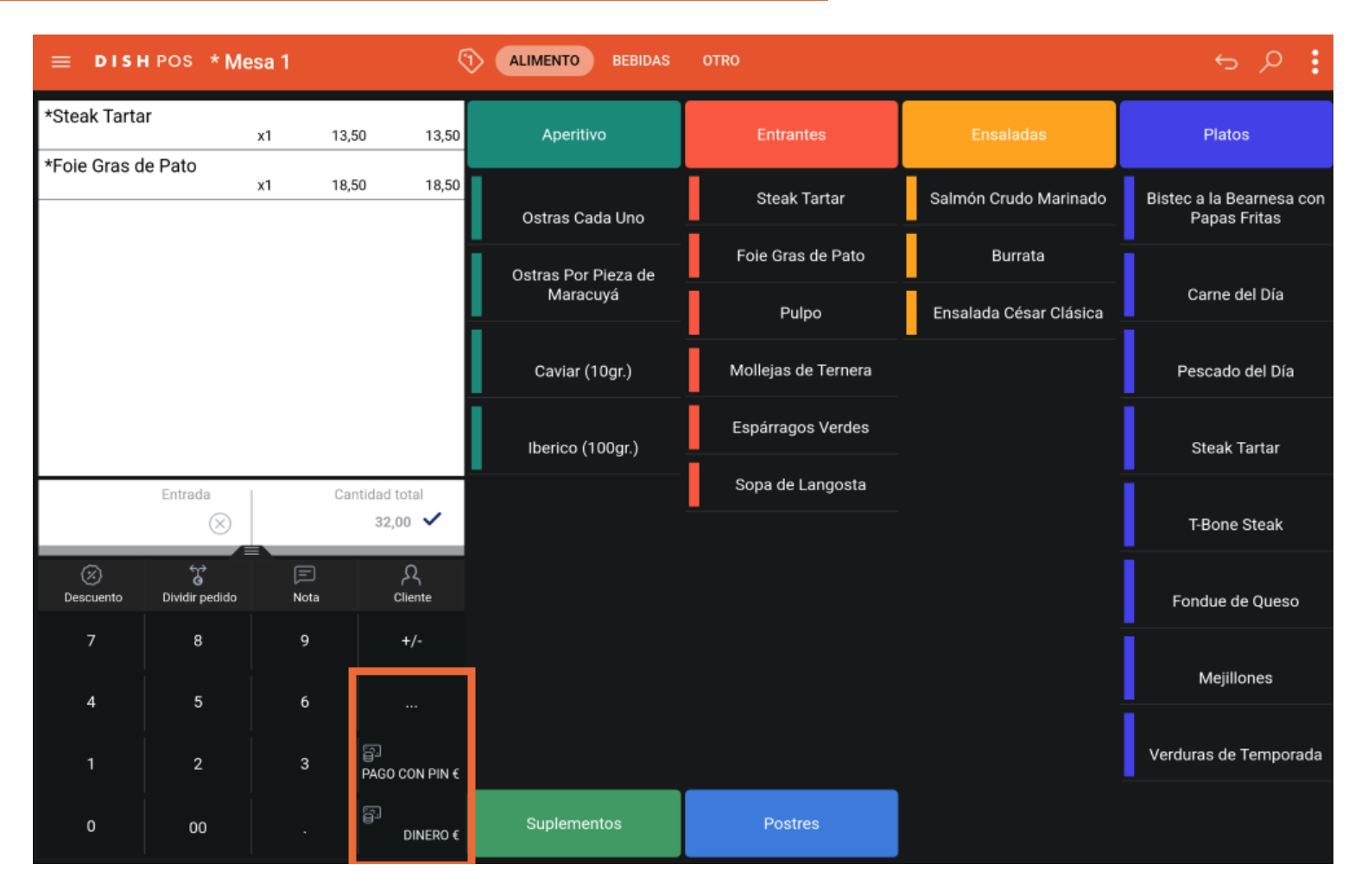

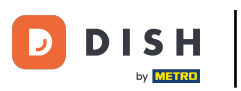

Haciendo clic en Cambio 8,00 € puedes devolver fácilmente la Entrada extra al Cliente.  $\boldsymbol{\Theta}$ 

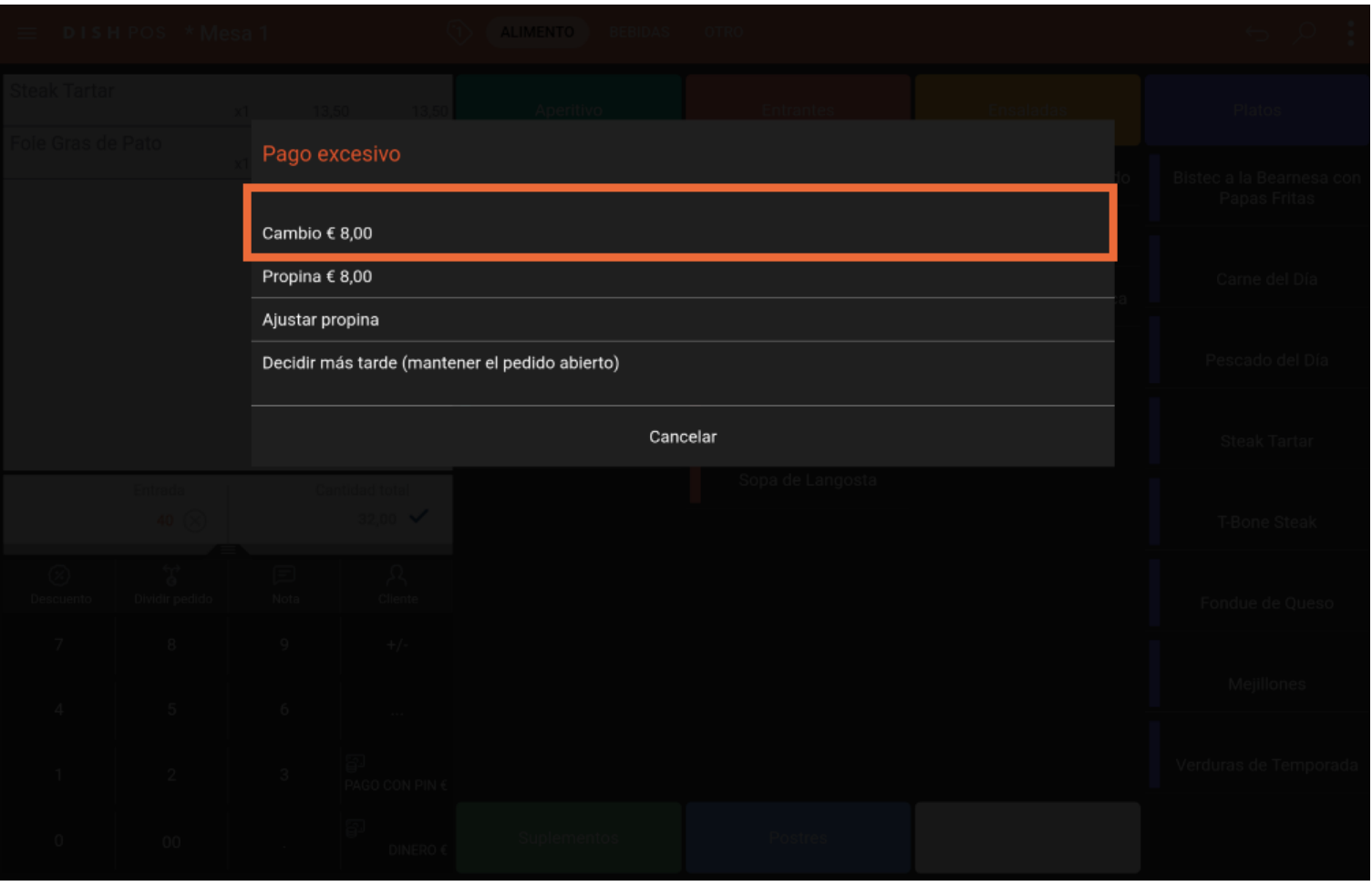

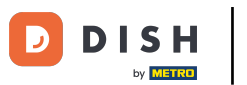

Haciendo clic en Propina 8,00 €, la Entrada extra se puede propinar fácilmente a petición del Cliente.  $\boldsymbol{0}$ 

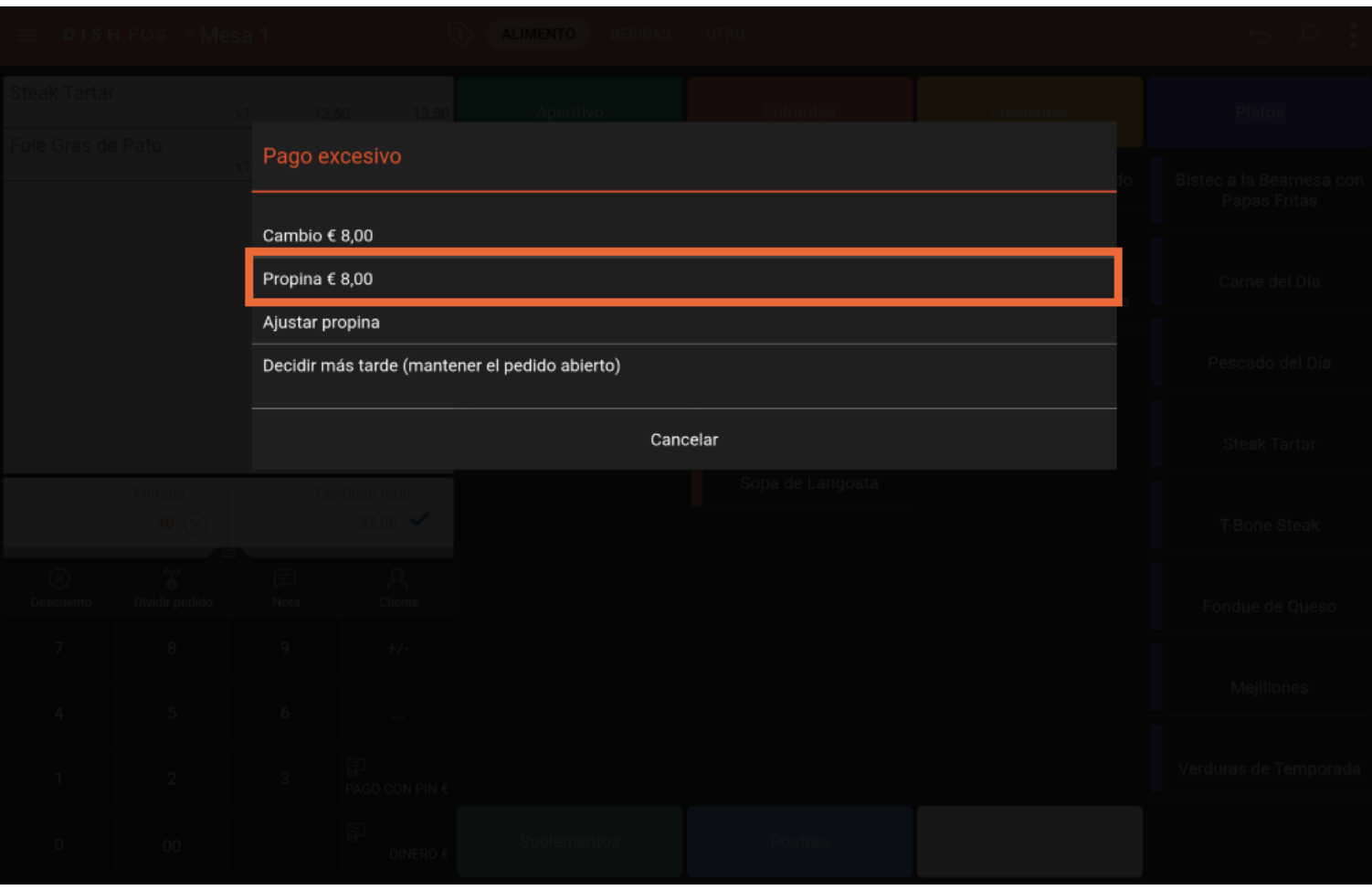

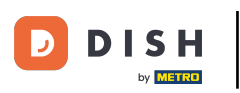

### Haciendo clic en Ajustar propina puedes modificar fácilmente la Entrada extra.  $\boldsymbol{0}$

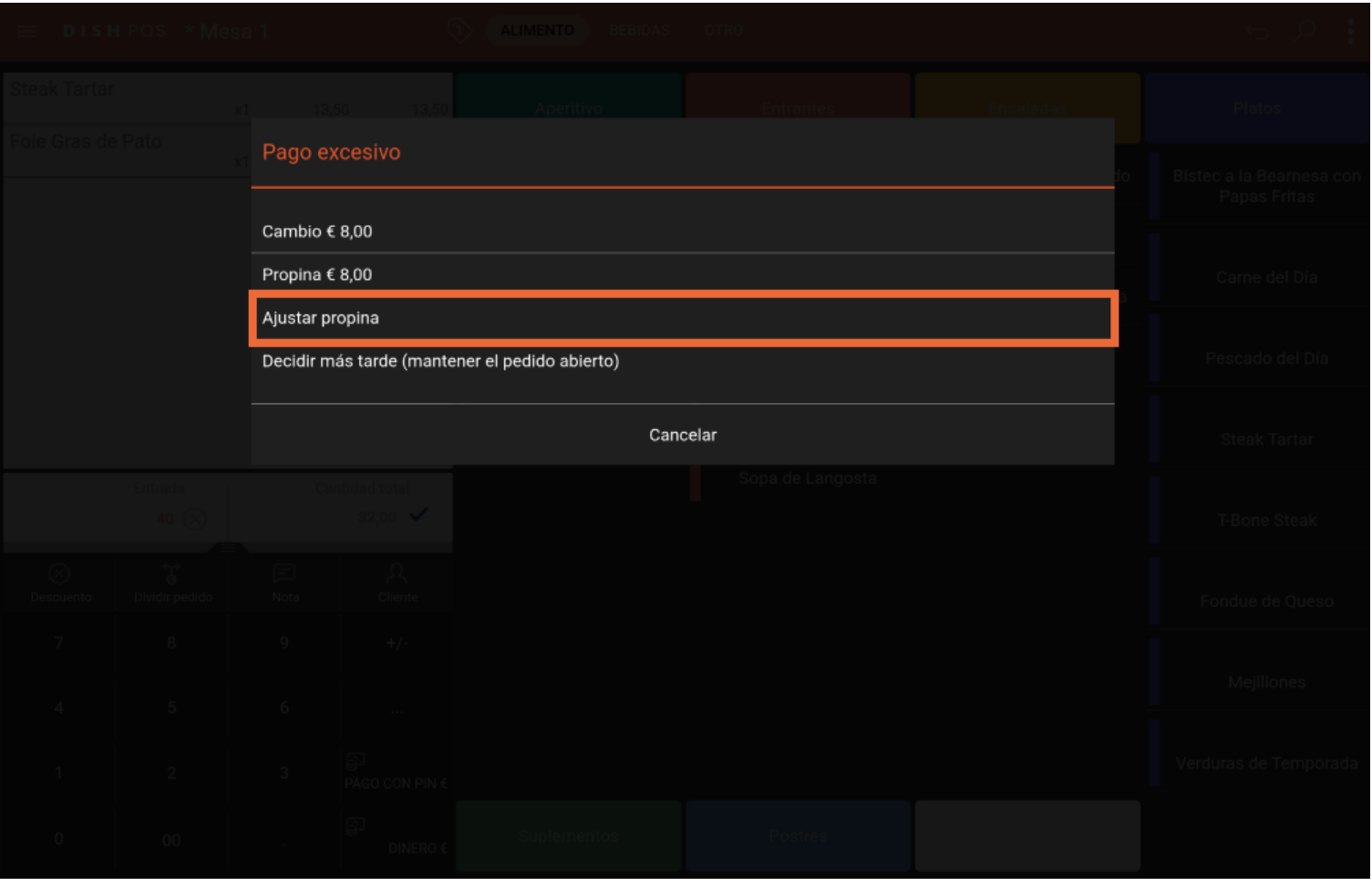

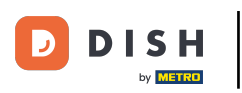

Haciendo clic en Decidir más tarde puedes mantener el pedido abierto por ahora.  $\Theta$ 

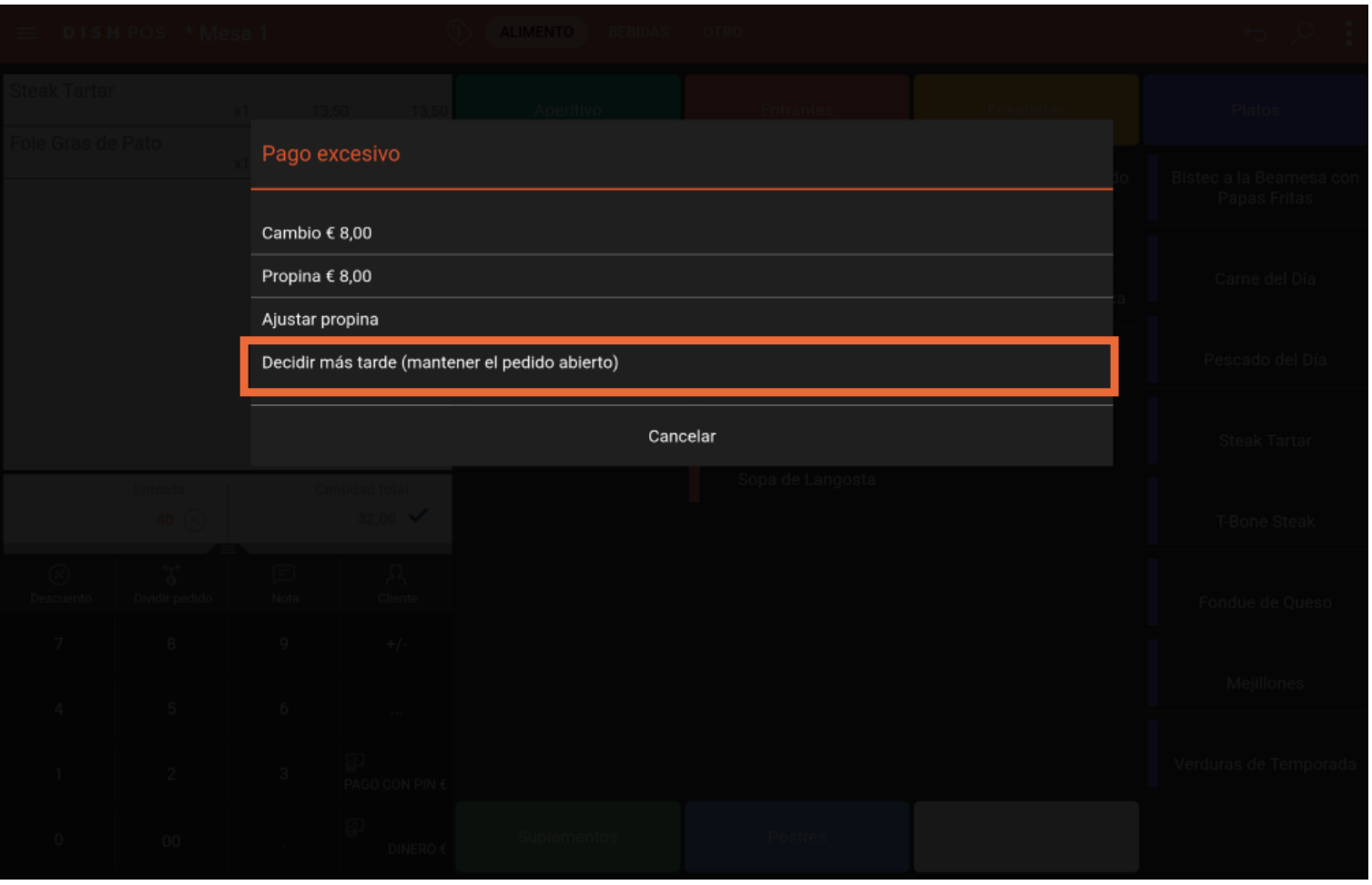

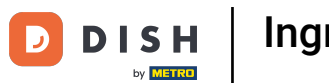

### Si eliges Ajustar propina, haz clic en Pedido, propina incl.:.  $\boldsymbol{0}$

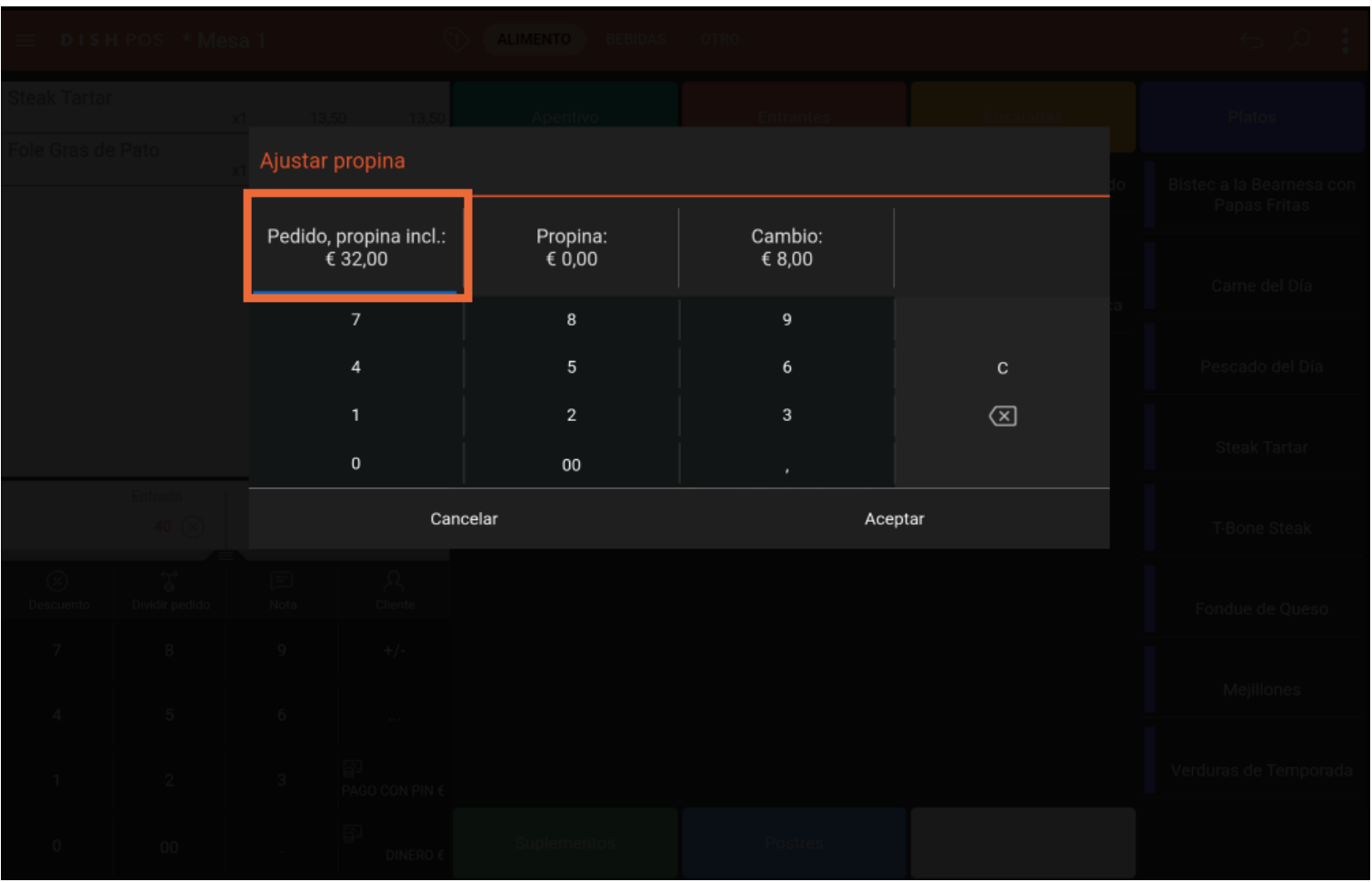

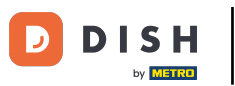

### Escribe el importe del Pedido, incluida la propina.  $\Theta$

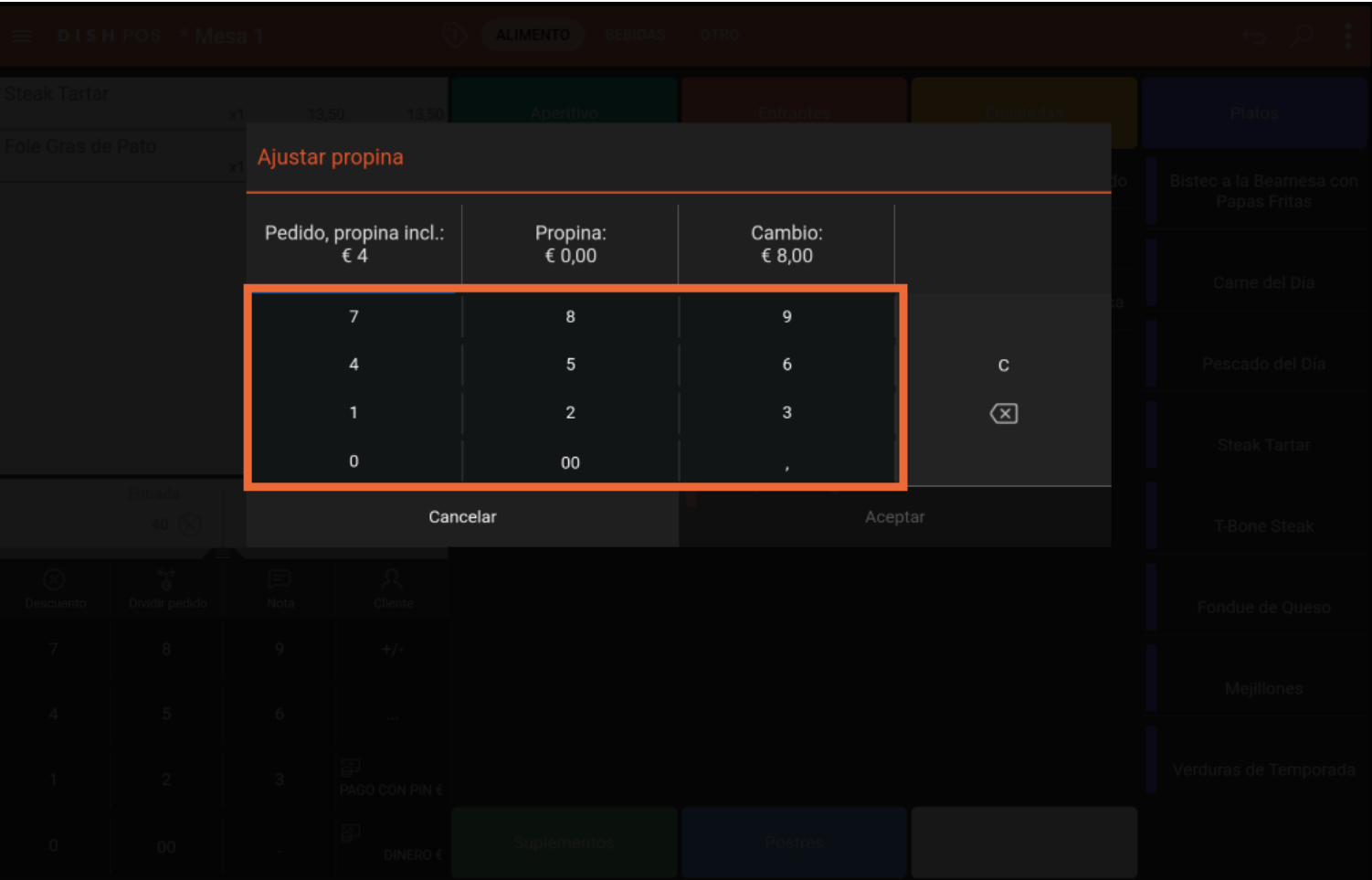

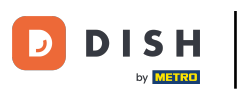

# Haz clic en Propina:.  $\overline{0}$

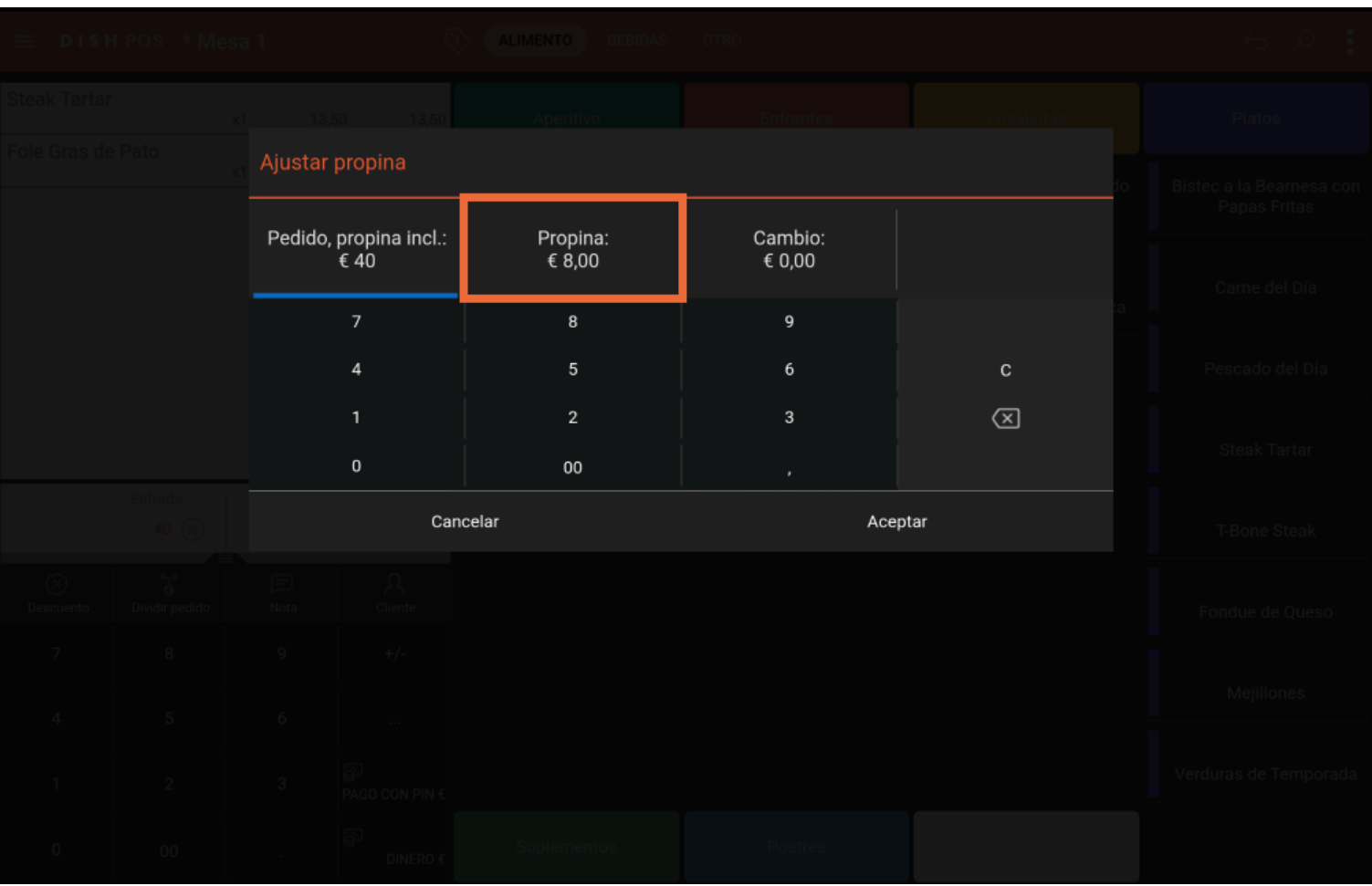

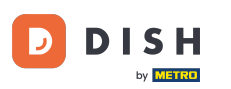

Escribe la Propina que el invitado quiere dar. Nota: en el momento en que editas la Propina, el Cambio  $\Theta$ cambia automáticamente.

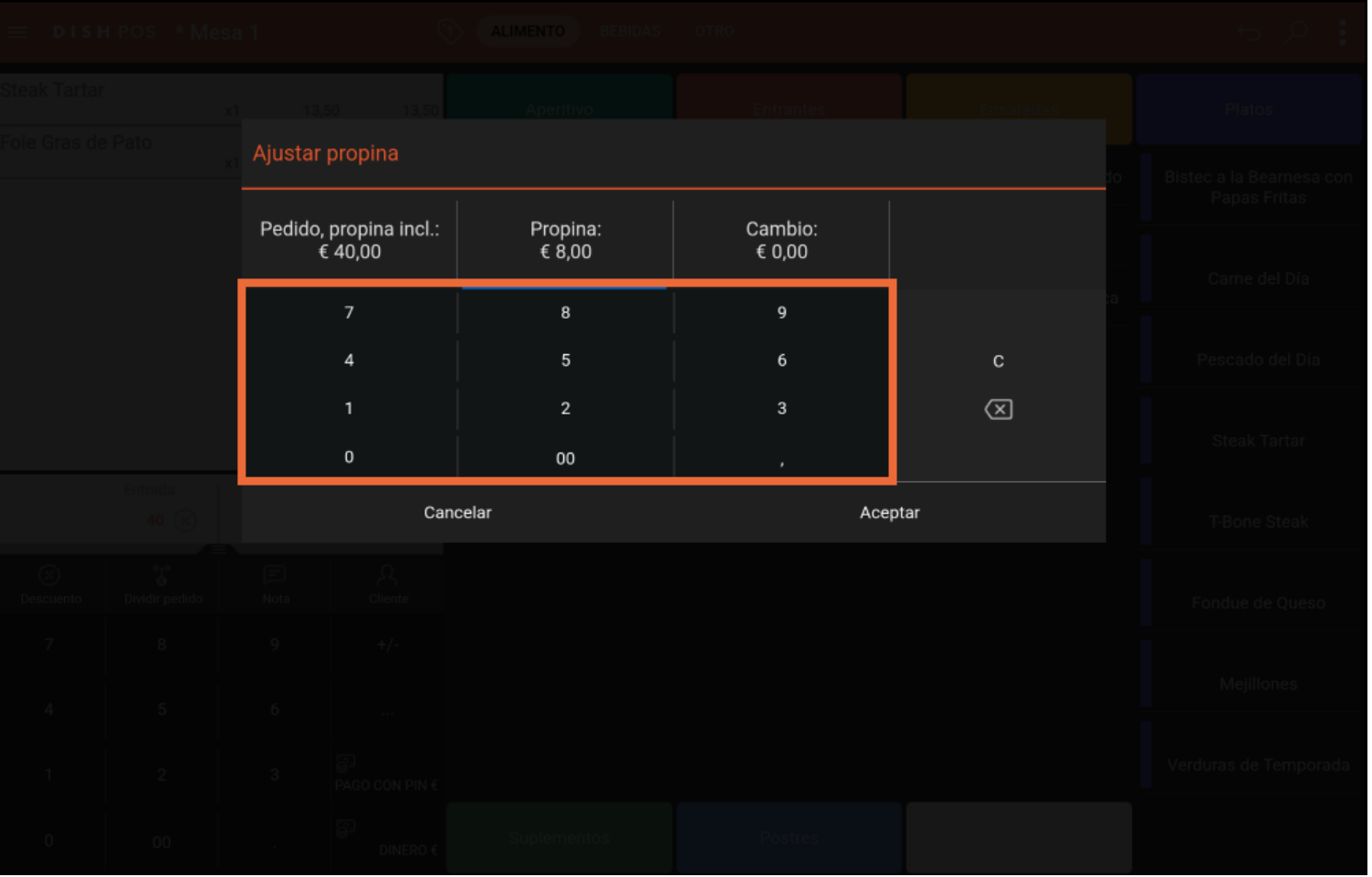

![](_page_10_Picture_0.jpeg)

# Pulsa Aceptar.  $\overline{0}$

![](_page_10_Picture_21.jpeg)

![](_page_11_Picture_0.jpeg)

Aparecerá una pequeña ventana con los detalles de tu Ajustar propina. Ya está. Has completado el  $\boxed{\mathbf{i}}$ tutorial, y ahora ya sabes cómo registrar tu consejo.

![](_page_11_Picture_22.jpeg)

![](_page_12_Picture_0.jpeg)

![](_page_12_Picture_2.jpeg)

Scan to go to the interactive player